Guide by Miles Nicholson

Passion Integrity Expertise Teamwork

## **Creation of a New Part within the Manufacturers Catalogues**

**We are going to show in this month's Tips and Tricks how to correctly create and define a new part within the manufacturers parts database. Accurate information is essential for accurate information to be supplied in the reports such as Bills of Materials.**

**Electrical Designer Users**

We are going to show in this month's Tips and Tricks how to correctly create and define a new part within the manufacturers parts database. Accurate information is essential for accurate information to be supplied in the reports such as Bills of Materials.

From the *Catalogue* tab within Electrical *Designer*, select the manufacturer you wish to add a new part into. In this example, we are adding a new Telemecanique or Schneider Electric part.

Select *New Reference* Creation of the reference card ⊙ Create empty  $\supset$  Create from **V** Convirecord Opy contents Accept  $\ensuremath{\underline{\mathbb{C}}}$ ancel Help Select Accept

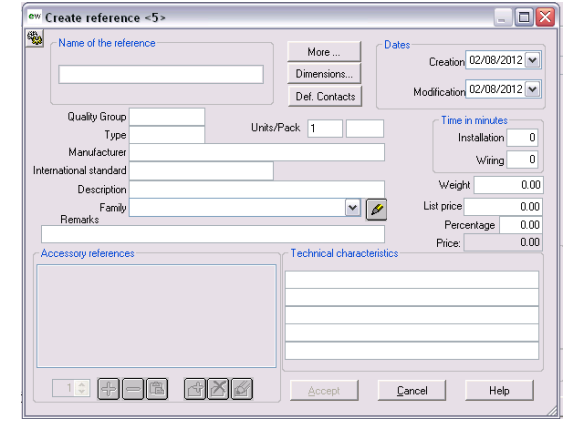

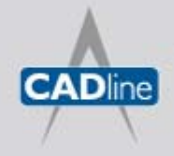

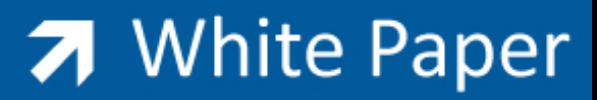

#### *Description*

Name of the Reference:ATV312HU40N4 Manufacturer (Reference): Altivar 312 International Standard: UL/CSA/EN Description: Variable speed drive, 3-phase, 380-500V, 50/60Hz, integrated EMC filter

*The Manufacturer (reference) may be different from the Name of the Reference field value as the reference may be an internal part number rather than the manufacturer's part number*

Family: Drives

Select *Define Family* to add a new family grouping classification

*The Family is the classification of the part reference and can be used as a quick filter to symbols and vice-versa as long as the elements have the same family classification*

#### **More:**

Write an essay about the product. Useful for automatic technical data sheets

#### **Technical characteristics:**

380-500VAC 50/60Hz 4kW

#### **Dimensions:**

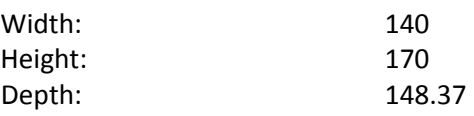

*Electrical Designer will automatically create a 3D object from the height, depth and width dimensions if no physical library element is specified*

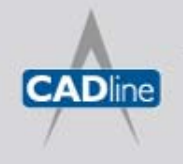

T: 01784 419922 | E: sales@cadline.co.uk | W: www.cadline.co.uk W: www.cadlinemanufacturing.co.uk CADline Ltd, Northumberland House, Drake Avenue, Staines, Middlesex, TW18 2AP

# 7 White Paper

Passion Integrity Expertise Teamwork

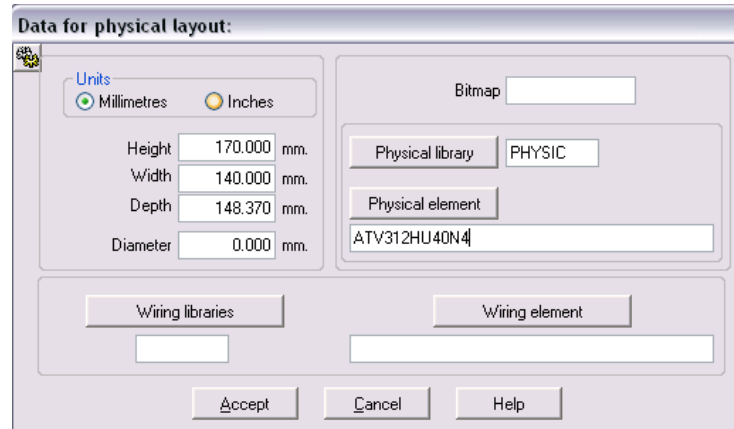

*If you have downloaded a 2/3D manufacturers footprint from [www.traceparts.com](http://www.traceparts.com/) or the specific manufacturers website and included as a library symbol in the PHYSIC library then the Physical element can be specified.* 

### **Bitmap:**

*Place a \*.jpg or \*.bmp file with the same name as the part and within the specific manufacturers catalogue directory and ED will see the image file when previewing. If the name of the image file is different from the manufacturers reference then simply specify the file name in the bitmap field (no file extension required)*

Select **Accept** 

Select  $\frac{A^{ccept}}{dt}$  when completed

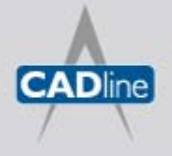

T: 01784 419922 | E: sales@cadline.co.uk | W: www.cadline.co.uk W: www.cadlinemanufacturing.co.uk CADline Ltd, Northumberland House, Drake Avenue, Staines, Middlesex, TW18 2AP